# 一。docker 安装

1.卸载可能存在旧版本的 docker:

sudo apt-get remove docker docker-engine docker-ce docker.io

2.更新 apt 包索引:

sudo apt-get update

3.为了使 apt 可以通过 https 使用 Repository,先安装以下包:

sudo apt-get install -y apt-transport-https ca-certificates curl

software-properties-common

4.添加 Docker 官方 GPG 密钥:

curl -fsSL<https://download.docker.com/linux/ubuntu/gpg> | sudo

apt-key ad

5.检查 GPG Key 信息是否正确:

sudo apt-key fingerprint 0EBFCD88

GPG Key 信息如下:

pub

4096R/0EBFCD88 2017-02-22

Key fingerprint = 9DC8 5822 9FC7 DD38 854A E2D8 8D81 803C 0EBF

CD88uid

Docker Release (CE deb) <docker@docker.com>sub

#### 4096R/F273FCD8 2017-02-22

## 6.添加源信息:

# 将源信息直接写入/etc/apt/sources.list

sudo add-apt-repository "deb [arch=amd64]<https://download.docker.com/linux/ubuntu> \$(lsb\_release -cs) stable"

7.再更新下 apt 包索引:

sudo apt-get update

8.确认 Docker 的源信息是否正确, 新的源是否添加成功:

sudo apt-cache madison docker-ce

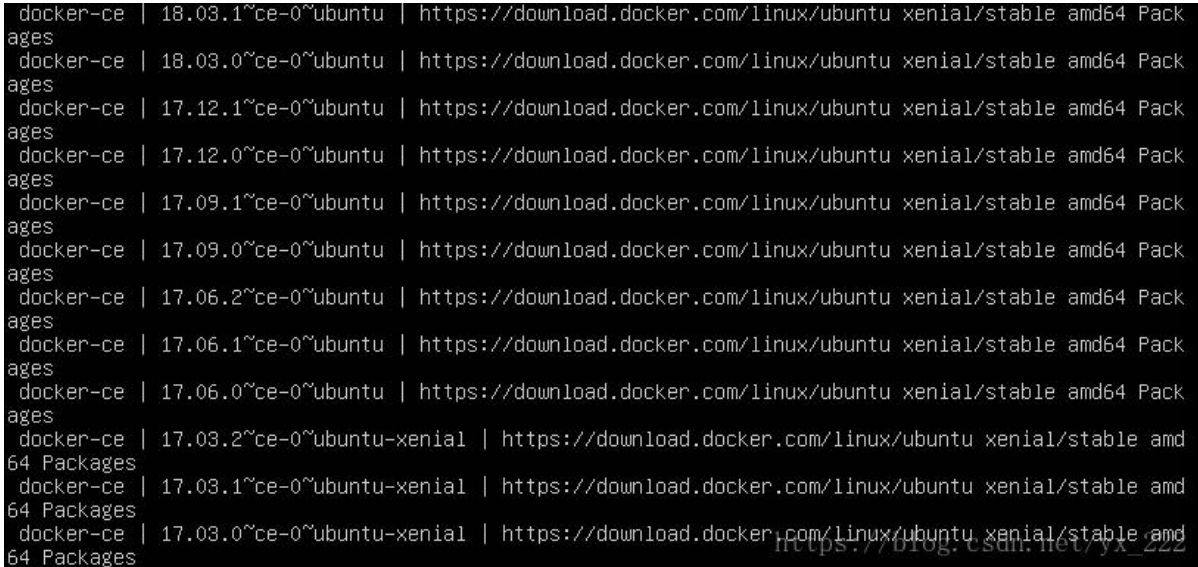

9.安装docker

sudo apt install docker.io 10.Docker 安装验证 sudo docker -v 11.查看 Docker 安装版本详细信息 sudo docker version 12.启动 Docker 13.查看 docker 服务是否启动: \$ sudo systemctl status docker 14.如果 Docker 未启动,则启动 Docker: \$ sudo systemctl start docke 15.运行 Hello World,校验 Docker 是否安装成功: \$ sudo docker run hello-world 运行这个命令会下载一个 hello-world 的镜像, 并且运行在一个容器中。该容器运行时 会有如下输出:

hable to find image 'hello–world:latest locally Unable to find image ineiio-world:latest idcaily<br>latest: Pulling from library/hello-world<br>9bb5a5d4561a: Pull complete<br>Digest: sha256:3e1764d0f546ceac4565547df2ac4907fe46f007ea229fd7ef2718514bcec35d<br>Status: Downloaded newer Hello from Docker! This message shows that your installation appears to be working correctly. To generate this message, Docker took the following steps:<br>1. The Docker client contacted the Docker daemon.<br>2. The Docker daemon pulled the "hello-world" image from the Docker Hub.  $(\text{and}64)$ 3. The Docker daemon created a new container from that image which runs the executable that produces the output you are currently reading.<br>4. The Docker daemon streamed that output to the Docker client, which sent it to your terminal. To try something more ambitious, you can run an Ubuntu container with:<br>\$ docker run −it ubuntu bash Share images, automate workflows, and more with a free Docker ID:<br>https://hub.docker.com/ For more examples and ideas, visit:<br>https://docs.docker.com/engine/userguide/ 16. python3 安装 为了保证之后的运行不会出错,需要保证 python3 的版本至少是 3.6。使用以下命令查 看 python3 版本。 \$ python3 --version Python 3.6.9 如果 python3 版本不够,更新方法如下: 下载 Gzipped source tarball(3.6.9 为例) 到 python 官网 <https://www.python.org/downloads/release/python-369/> 得到压缩包 Python-3.6.9.tgz 解压: tar xfz Python-3.6.9.tgz cd Python-3.6.9 ./configure --with-ssl make sudo make install 会自动安装到/usr/local/bin 下 构建 docker 映像 检索正确的代码版本 在安装新的 epc-fed 之前,先清除老的版本 sudo docker ps -a \$ sudo docker rm prod-oai-spgwu-tiny prod-oai-spgwc prod-oai-mme prod-oai-hss \$ prod-cassandra -f \$ sudo rm -r openair-epc-fed/ 克隆源码: \$ git clone<https://github.com/OPENAIRINTERFACE/openair-epc-fed.git> \$ cd openair-epc-fed \$ git checkout master \$ git pull origin master

\$ sudo ./scripts/syncComponents.sh

---------------------------------------------------------

OAI-HSS component branch : develop

OAI-MME component branch : develop

OAI-SPGW-C component branch : develop

OAI-SPGW-U component branch : develop

二。下载与编译

Build hss Image On a Ubuntu 18.04 Host cd 到 openair-epc-fed/component/oai-hss 目录下 sudo docker build --target oai-hss --tag oai-hss:production --file docker/Dockerfile.ubuntu18.04 .

Build mme Image

cd 到 openair-epc-fed/component/oai-mme 目录下,

\$ sudo docker build --target oai-mme --tag oai-mme:production –file

docker/Dockerfile.ubuntu18.04 .

Build SPGW-C Image

cd 到 openair-epc-fed/component/oai-spgwc 目录下,

\$ sudo docker build --target oai-spgwc --tag oai-spgwc:production –file

docker/Dockerfile.ubuntu18.04 .

Build SPGW-U Image

cd 到 openair-epc-fed/component/oai-spgwu-tiny 目录下,

\$ sudo docker build --target oai-spgwu-tiny --tag oai-spgwu-tiny:production --file docker/Dockerfile.ubuntu18.04

四个部分全部 build 完以后 \$ sudo docker image prune --force 配置容器

部署容器

sudo docker run --name prod-cassandra -d -e CASSANDRA\_CLUSTER\_NAME="OAI HSS Cluster" -e CASSANDRA\_ENDPOINT\_SNITCH=GossipingPropertyFileSnitch cassandra:2.

docker run --privileged --name prod-oai-hss -d --entrypoint /bin/bash oai-hss:production -c "sleep infini

docker network connect prod-oai-public-net prod-oa

docker run --privileged --name prod-oai-mme --network prod-oai-public-net \ -d --entrypoint /bin/bash oai-mme:production -c "sleep infin

docker run --privileged --name prod-oai-spgwc --network prod-oai-public-net \ -d --entrypoint /bin/bash oai-spgwc:production -c "sleep infinity"

docker run --privileged --name prod-oai-spgwu-tiny --network prod-oai-public-net \ -d --entrypoint /bin/bash oai-spgwu-tiny:production -c "sleep infinity"

\*如果遇到 The container name "xxx" is already in use by container "xxx". You have to remove (or rename) that container to be able to reuse that name. 的问题

先运行sudo docker ps -a

找到找到对应的 container ID,

执行 \$

sudo docker rm -f container ID 将该 container 先删去,再运行以上命令即可。 配置容器 我使用以下配置,命令中需要根据自己的配置进行设置。 PLMN MCC = 208 MNC = 93 TAC 5 <--- Primary TAC 6 7 APN1 = apn1.carrier.com APN2 = apn2.carrier.com 10 Users with the 1st IMSI =208930000000005 LTE-KEY = 8baf473f2f8fd09487cccbd7097c6862 OP = e734f8734007d6c5ce7a0508809e7e9c

Cassandra

\$ sudo docker cp component/oai-hss/src/hss\_rel14/db/oai\_db.cql prod-cassandra:/home

\$ sudo docker exec -it prod-cassandra /bin/bash -c "nodetool status" Cassandra\_IP=`sudo docker inspect --format="{{range .NetworkSettings.Networks}}{{.IPAddress}}{{end}}" prod-cassandra`

\$ sudo docker exec -it prod-cassandra /bin/bash -c "cqlsh --file /home/oai\_db.cql \${Cassandra\_IP}"

#### **HSS**

HSS IP=`sudo docker exec -it prod-oai-hss /bin/bash -c "ifconfig eth1 | grep inet" | sed -f ./ci-scripts/convertIpAddrFromIfconfig.sed`

python3 component/oai-hss/ci-scripts/generateConfigFiles.py --kind=HSS --cassandra=\${Cassandra\_IP} --hss\_s6a=\${HSS\_IP} --apn1=apn1.carrier.com --apn2=apn2.carrier.com --users=10 --imsi=208930000000005 --ltek=8baf473f2f8fd09487cccbd7097c6862 --op=e734f8734007d6c5ce7a0508809e7e9c --nb\_mmes=1 --from\_docker\_fil

确认这一步会生成 hss-cfg.sh 文件,确认配置的 apn1, apn2, users, imsi, ltek, op 与 生 成的 hss-cfg.sh 文件中的一致。

\$ sudo docker cp ./hss-cfg.sh prod-oai-hss:/openair-hss/scripts \$ sudo docker exec -it prod-oai-hss /bin/bash -c "cd /openair-hss/scripts && chmod 777 hss-cfg.sh && ./hss-cfg.sh" MME

MME\_IP=`docker\_inspect\_--format="{{range\_.NetworkSettings.Networks}}{{.IPAddress}}{{end}}" prod-oai-mme`

SPGW0\_IP=`docker inspect --format="{{range .NetworkSettings.Networks}}{{.IPAddress}}{{end}}" prod-oai-spgwc`

python3 component/oai-mme/ci-scripts/generateConfigFiles.py --kind=MME \ --hss\_s6a=\${HSS\_IP} --mme\_s6a=\${MME\_IP} \ --mme\_s1c\_IP=\${MME\_IP} --mme\_s1c\_name=eth0 \ --mme\_s10\_IP=\${MME\_IP} --mme\_s10\_name=eth0 \ --mme\_s11\_IP=\${MME\_IP} --mme\_s11\_name=eth0 --spgwc0\_s11\_IP=\${SPGW0\_IP} \ --mcc=208 --mnc=93 --tac\_list="5 6 7" --from\_docker\_file \*同样这一步会生成 mme-cfg.sh 文件,需配置 mcc 和 mnc。

docker cp ./mme-cfg.sh prod-oai-mme:/openair-mme/scripts \$ docker exec -it prod-oai-mme /bin/bash -c "cd /openair-mme/scripts && chmod 777 mme-cfg.sh && ./mme-cfg.sh" SPGW-C

\$ python3 component/oai-spgwc/ci-scripts/generateConfigFiles.py --kind=SPGW-C --s11c=eth0 --sxc=eth0 --apn=apn1.carrier.com --dns1\_ip=8.8.8.8 --dns2\_ip=8.8.4.4 --from\_docker\_file  $* \pm$ 成 spgwc-cfg.sh 文件,不需更改。

\$ sudo docker cp ./spgwc-cfg.sh prod-oai-spgwc:/openair-spgwc \$ sudo docker exec -it prod-oai-spgwc /bin/bash -c "cd /openair-spgwc && chmod 777 spgwc-cfg.sh && ./spgwc-cfg.sh"

SPGW-U

\$ python3 component/oai-spgwu-tiny/ci-scripts/generateConfigFiles.py --kind=SPGW-U --sxc\_ip\_addr=\${SPGW0\_IP} --sxu=eth0 --s1u=eth0 --from\_docker\_file \*生成 spgwu-cfg.sh,不 需更改。

\$ sudo docker cp ./spgwu-cfg.sh prod-oai-spgwu-tiny:/openair-spgwu-tiny \$ sudo docker exec -it prod-oai-spgwu-tiny /bin/bash -c "cd /openair-spgwu-tiny && chmod 777 spgwu-cfg.sh && ./spgwu-cfg.sh"